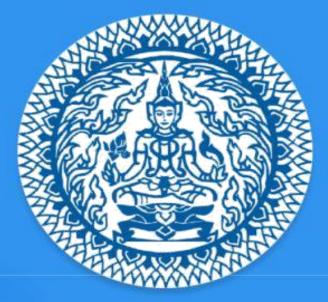

# Guide to Thailand E-Visa Application THAI E-VISA OFFICIAL WEBSITE

Guide to Thailand E-Visa Application | Thai E-Visa Official Website

## **Table of Content**

| 1. Website homepage                                               |
|-------------------------------------------------------------------|
| 2. Create an account9                                             |
| 3. Account activation by email verification14                     |
| a. In case that you have not received account activation email 16 |
| 4. Sign In 17                                                     |
| 5. Forgot password 18                                             |
| 6. Dashboard 20                                                   |
| 7. Apply for new visa 22                                          |

2

| 8. Manage your visa application     | . 33 |
|-------------------------------------|------|
| 9. Check status of your application | . 36 |
| 10. Available                       | . 38 |
| 11. Edit profile                    | . 39 |
| 12. Change password                 | . 42 |
|                                     |      |

Guide to Thailand E-Visa Application | Thai E-Visa Official Website

## **1. Website homepage**

Go to the <u>www.thaievisa.go.th.</u> The homepage contains information that help you know information of apply for visa process, frequently asked questions (Do I need a visa?, Am I eligible to apply online? And Which visa type should I apply for?) and visa category.

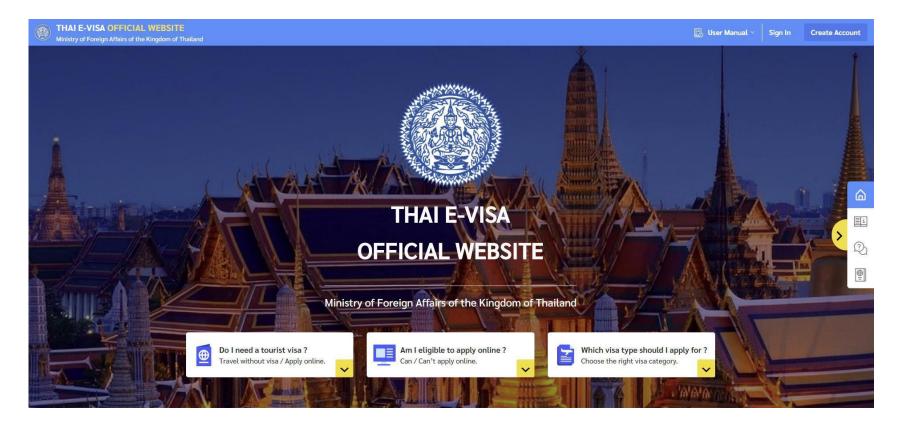

3

How to apply online will show information of how to apply for visa online step by step.

- 1. Create an Account
- 2. Fill in Application Form
- 3. Upload Supporting Documents
- 4. Pay Visa Free
- 5. Wait for Visa to be Processed
- 6. Approval Visa send by email

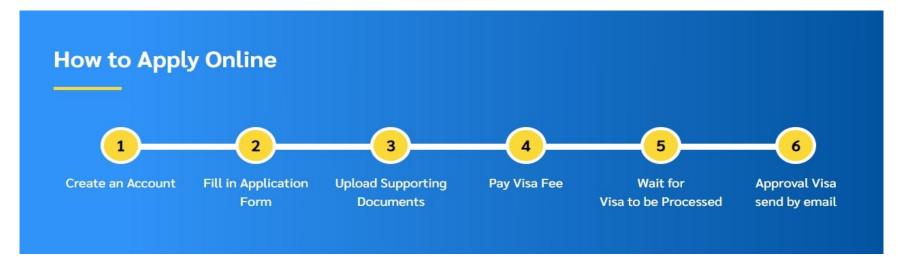

Guide to Thailand E-Visa Application | Thai E-Visa Official Website

**Frequently Asked Question** is a shortcut menu that allow you to know the information before applying for visa. You can click on "the down arrow" button.

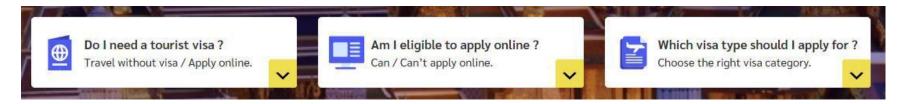

1. "Do I need a tourist visa?" menu will be displayed information you need to apply for a visa or be able to travel to Thailand.

| Frequently Asked Questions                                                                                                    |                                        |                                      |  |  |  |
|----------------------------------------------------------------------------------------------------|----------------------------------------|--------------------------------------|--|--|--|
| Do I need a tourist visa ?                                                                                                    | Am I eligible to apply online ?        | Which visa type should I apply for ? |  |  |  |
| Travel Document Holder of *                                                                                                    |                                        |                                      |  |  |  |
| Select your travel document holder of                                                                                                    |                                        | ×                                    |  |  |  |
| Permanent Residency / Current Location * Select your permanent residency / current location                                              |                                        | v                                    |  |  |  |
| <ul> <li>Your resident status in a country of which you are granted a residence</li> <li>Planning to stay in Thailand (Day) *</li> </ul> | visa to stay for more than six months. |                                      |  |  |  |
| Enter your number of days                                                                                                    |                                        |                                      |  |  |  |
|                                                                                                    | Check                                  |                                      |  |  |  |

2. "Am I eligible to apply online?" menu will be displayed information you can/cannot apply for a visa online.

| Frequently Asked Questions                                                                 |                                          |                                      |  |  |  |  |
|--------------------------------------------------------------------------------------------|------------------------------------------|--------------------------------------|--|--|--|--|
| Do I need a tourist visa ?                                                                 | Am I eligible to apply online ?          | Which visa type should I apply for ? |  |  |  |  |
| Travel Document Holder of *                                                                |                                          |                                      |  |  |  |  |
| Select your travel document holder of                                                      |                                          | ×                                    |  |  |  |  |
| ① A country or a nationality may be referred to a country or to a territory                | with its own passport-issuing authority. |                                      |  |  |  |  |
| Permanent Residency / Current Location                                                     |                                          |                                      |  |  |  |  |
| Select your permanent residency / current location                                         |                                          | ×                                    |  |  |  |  |
| <ul> <li>Your resident status in a country of which you are granted a residence</li> </ul> | visa to stay for more than six months.   |                                      |  |  |  |  |
|                                                                                            | Check                                    |                                      |  |  |  |  |

3. "Which visa type should I apply for?" menu will be displayed visa information you apply for a visa.

| Frequently Asked Questions                                                            |                                 |                                      |  |  |  |  |  |
|---------------------------------------------------------------------------------------|---------------------------------|--------------------------------------|--|--|--|--|--|
| Do I need a tourist visa ?                                                            | Am I eligible to apply online ? | Which visa type should I apply for ? |  |  |  |  |  |
| Passport Type *                                                                       |                                 |                                      |  |  |  |  |  |
| Select your passport type                                                             |                                 | ×                                    |  |  |  |  |  |
| Purpose of Visit *                                                                    |                                 |                                      |  |  |  |  |  |
| Select your purpose of visit                                                          |                                 | ×                                    |  |  |  |  |  |
| $\ensuremath{}$ Applicant must travel within 3 months from the date of visa issuance. |                                 |                                      |  |  |  |  |  |
|                                                                                       | Check                           |                                      |  |  |  |  |  |

**Visa Category** will show detail of type of visa category. For example, requirement document, validity of a visa, period of stay, extension of stay or advice.

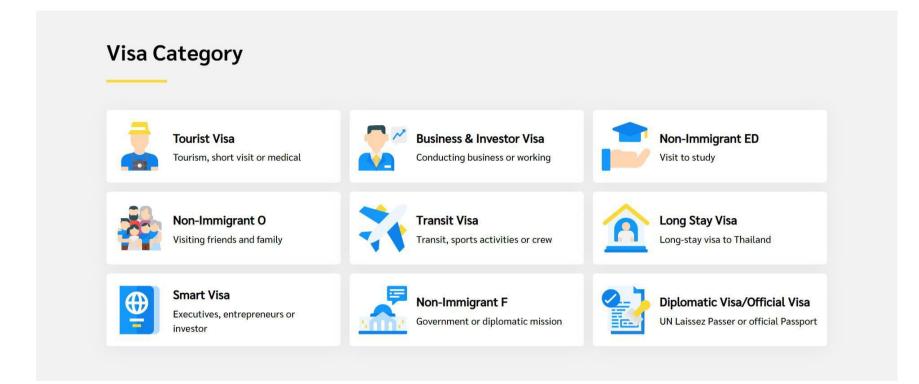

- 1. Click on "Create Account" button at the top right corner of Thailand E-visa home page.
- 2. Click on "Individual" tab menu.

| Winistry of Foreign Affairs of the Kingdom of Thailand |                                                        | 📙 User Manual 🗠 | Sign In | Create Account |
|--------------------------------------------------------|--------------------------------------------------------|-----------------|---------|----------------|
|                                                        |                                                        |                 |         | 1              |
|                                                        | < CONTRACT COUNT                                       |                 |         |                |
|                                                        | Create Account                                         |                 |         |                |
|                                                        | Select account type to start using Thai E-Visa service |                 |         |                |
|                                                        | 2 Individual Agent                                     |                 |         |                |
|                                                        | First Name *                                           |                 |         |                |
|                                                        | Enter your first name                                  |                 |         |                |
|                                                        | Family Name *                                          |                 |         |                |
|                                                        | Enter your family name                                 |                 |         |                |
|                                                        | Country *                                              |                 |         |                |
|                                                        | Select your country                                    |                 |         |                |

#### 3. Fill in the following personal details in **English**.

- First Name / Family Name
- Country
- Contact No.

| Winistry of Foreign Affairs of the Kingdom of Thailand |                                                                          | User Manual V Sign In Create Account |
|--------------------------------------------------------|--------------------------------------------------------------------------|--------------------------------------|
|                                                        | < 🛞 THAI E-VISA ACCOUNT                                                  |                                      |
|                                                        | Create Account<br>Select account type to start using Thai E-Visa service |                                      |
|                                                        | Individual Agent                                                         |                                      |
|                                                        | First Name *                                                             | 3                                    |
|                                                        | Enter your first name                                                    |                                      |
|                                                        | Family Name *                                                            |                                      |
|                                                        | Enter your family name                                                   |                                      |
|                                                        | Country *                                                                |                                      |
|                                                        | Select your country                                                      |                                      |
|                                                        | Contact No *                                                             |                                      |
|                                                        | +66                                                                      |                                      |

4. Fill in your email and password.

#### **Password requirement**

- Use a minimum length of 8 characters.
- Include at least one lowercase letters (a-z)
- Include at least one uppercase letters (A-Z)
- Include at least one number (0-9)
- 5. Read the terms and policy carefully and click the checkbox.
- 6. Enter your code
- 7. Click on "Create Account" Button.

| THAI E-VISA OFFICIAL WEBSITE<br>Ministry of Foreign Affairs of the Kingdom of Thailand |                                                                                                    | 📙 User Manual 🗠 | Sign In | Create Account |
|----------------------------------------------------------------------------------------|----------------------------------------------------------------------------------------------------|-----------------|---------|----------------|
|                                                                                        | E-mail * 4                                                                                                    |                 |         |                |
|                                                                                        | Enter your e-mail                                                                                                    |                 |         |                |
|                                                                                        | Password *                                                                                                    |                 |         |                |
|                                                                                        | Enter your password                                                                                                    |                 |         |                |
|                                                                                        | Confirm Password *                                                                                                    |                 |         |                |
|                                                                                        | Enter your confirm again Ø                                                                                                    |                 |         |                |
|                                                                                        | Password must :<br>Be a minimum of 8 characters.<br>Include at least one lowercase letters (a-z)<br>Include at least one uppercase letters (A-Z)<br>Include at least one number (0-9) | _               |         |                |
|                                                                                        | Agree to our terms and policy, Read terms and policy                                                                                                    |                 |         |                |
|                                                                                        | C Enter your code                                                                                                    |                 |         |                |
|                                                                                        | Create Account 7                                                                                                    |                 |         |                |

8. The verification link will be sent to your email. Please check your inbox to verify the email.

| Winistry of Foreign Affairs of the Kingdom of Thailand |                                                                       | 📙 User Manual 🗠 | Sign In Create Account |
|--------------------------------------------------------|-----------------------------------------------------------------------|-----------------|------------------------|
|                                                        | < CONTRACT COUNT                                                      |                 |                        |
|                                                        | Create Account Select account type to start using Thai E-Visa service |                 |                        |
|                                                        | Individual Agent                                                      |                 |                        |
|                                                        | Please check your inbox to verify the email                           | 8               |                        |
|                                                        | First Name *                                                          |                 |                        |
|                                                        | Enter your first name                                                 |                 |                        |
|                                                        | Family Name *                                                         |                 |                        |
|                                                        | Enter your family name                                                |                 |                        |
|                                                        | Country *                                                             |                 |                        |
|                                                        | Select your country                                                   |                 |                        |

## 3. Account activation by email verification

Account activation email with the activition link will be sent to the email address you provided

when creating an account. Follow the link as instructed in the email to activate the account.

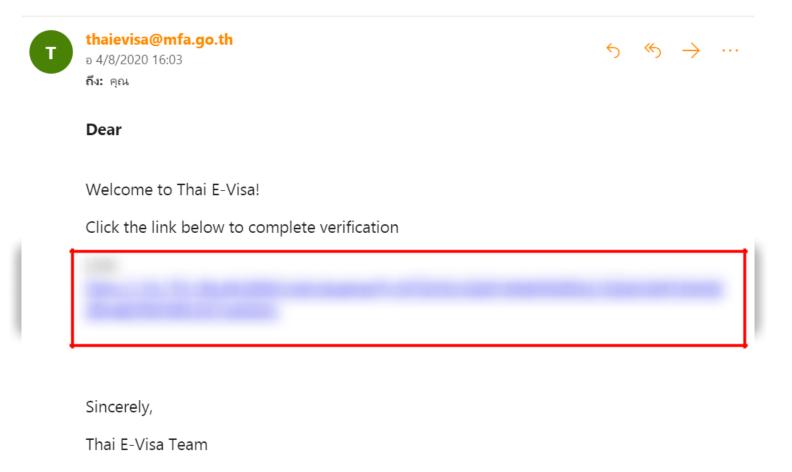

#### Please Enter your code on CAPTCHA Accurately as displayed and then click on "Confirm" button.

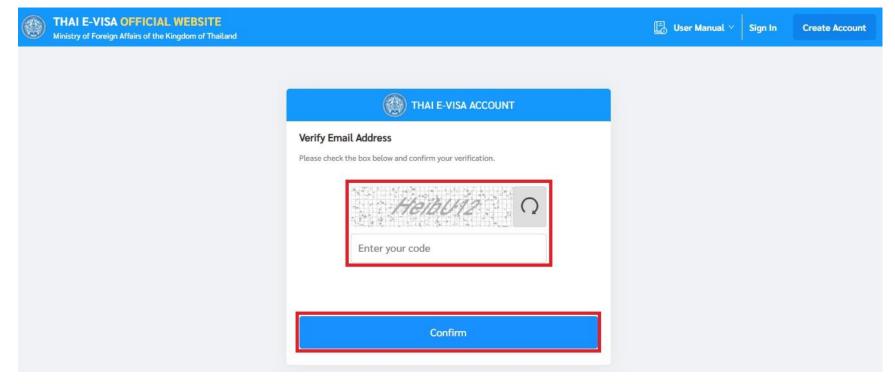

#### a. In case that you have not received account activation email

The account activation email will be sent to your email address within 30 minutes. If you have not received an email within 30 minutes, please check your junk mailbox or spam folder. If you still have not received any email, go to the Login page and enter your registered email and password, you should then get to click on a resend button then the system will generate and send another activation link to the email address you have provided when creating an account.

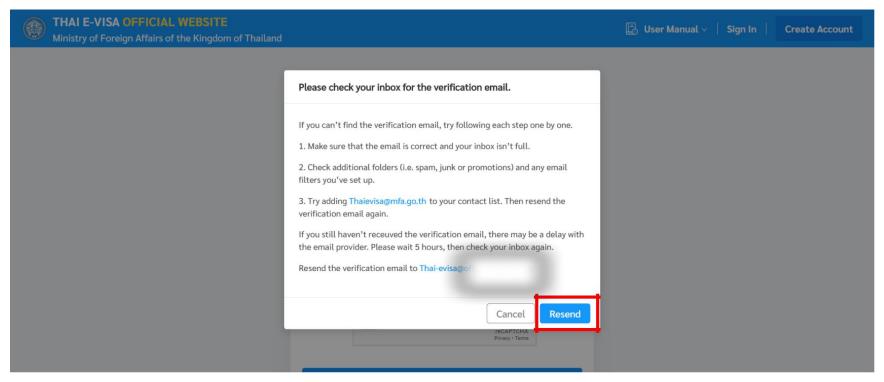

## 4. Sign In

Once you have activated your account via email.

- 1. You can login to your account by clicking on the "Sign In" button at the top right corner of the Thailand E-visa home page.
- 2. Fill your registered email address and password.
- 3. Click "Sign In" button.

| Winistry of Foreign Affairs of the Kingdom of Thailand |                                                                                                    | 📙 User Manual 🗸 🛛 Sign Ir | Create Account |
|--------------------------------------------------------|----------------------------------------------------------------------------------------------------|---------------------------|----------------|
|                                                        | THAI E-VISA ACCOUNT                                                                                                 | 1                         |                |
|                                                        | <b>Sign In</b><br>You can sign in using your Thai E-Visa account to apply for a visa and track<br>your application. |                           |                |
| 2                                                      | E-mail *<br>Enter your e-mail                                                                                       |                           |                |
|                                                        | Password * Enter your password                                                                                      |                           |                |
|                                                        | TGM7PQ1 O<br>Enter your code                                                                                        |                           |                |
| 3                                                      | Sign In                                                                                                    |                           |                |

Guide to Thailand E-Visa Application | Thai E-Visa Official Website

## 5.Forgot password

- 1. click on the Sign in Button at the top right corner of the Thai E-Visa homepage.
- 2. click on the Forgot Password text link below the Sign In button.

| THAI E-VISA OFFICIAL WEBSITE<br>Inistry of Foreign Affairs of the Kingdom of Thailand |                                                                                                    | 🔝 User Manual 🗡 | Sign In | Create Account |
|---------------------------------------------------------------------------------------|----------------------------------------------------------------------------------------------------|-----------------|---------|----------------|
|                                                                                       | THAI E-VISA ACCOUNT                                                                                                    |                 | 1       |                |
|                                                                                       | Sign In<br>You can sign in using your Thai E-Visa account to apply for a visa and track<br>your application.<br>E-mail * |                 |         |                |
|                                                                                       | Enter your e-mail Password * Enter your password Ø                                                                       |                 |         |                |
|                                                                                       | TGM7PQ1                                                                                                    |                 |         |                |
|                                                                                       | Sign In 2 Forgot password?                                                                                               |                 |         |                |
|                                                                                       | OR                                                                                                    |                 |         |                |

3. fill your email address you have registered for to request a new password and the new password will be sent to your email address.

| Winistry of Foreign Affairs of the Kingdom of Thailand |                                                                                                    | 📙 User Manual 🗸 | Sign In | Create Account |
|--------------------------------------------------------|----------------------------------------------------------------------------------------------------|-----------------|---------|----------------|
|                                                        | < CONTRACT COUNT                                                                                                    |                 |         |                |
|                                                        | Forgot Password<br>Please enter your registered email address we will get back to you with the<br>reset password link in your inbox. |                 |         |                |
| 3                                                      | E-mail *<br>Enter your e-mail                                                                                                    |                 |         |                |
|                                                        | JAAx08G Q                                                                                                    |                 |         |                |
|                                                        | Enter your code Submit                                                                                                    |                 |         |                |
|                                                        |                                                                                                    |                 |         |                |

## 6. Dashboard

After logged in, Dashboard page will show you as the first page and provides you with information that can help you easy to use, such as:

- 1. Apply for new visa button.
- 2. Number of application created.
- 3. Number of statuses of the application created.
- 4. Recent incomplete visa application.

| THAI E-VISA OFFICIAL WE<br>Ministry of Foreign Affairs of the Kingdor |                                   | 🔓 E-Visa                          | a Dashboard     | r Manual 🗸 🛛 🚊    | (Indiv               | idual) [→  |
|-----------------------------------------------------------------------|-----------------------------------|-----------------------------------|-----------------|-------------------|----------------------|------------|
| □   Dashboard     □   1                                               | 2                                 |                                   |                 | 3                 |                      |            |
| + Apply for new                                                       | visa Number of ap<br>1/10 Applica | plication created<br>tions Incomp | olete 1 View 🔵  | Ready to Submit ( | 0 View • Submitted ( | ) View     |
| Recent Incomplete V                                                   | isa Application                   | 4                                 |                 |                   | View all ap          | plications |
| Reference No.                                                         | 🗘 Visa Type 🗘                     | Full name                         | Date of Birth 💲 | Nationality 💲     | Travel Doc No. 💠     | Ô          |
| CHI001-202108                                                         | 012668 Tourist Visa(TR)           | MARIANA TKACHENKO                 | 24 Aug 1991     | Ukranian          | XX000000             | 20         |

## 7. Apply for new visa

1. Click on "Apply for new visa" in "Dashboard" menu or click on "Apply for new visa" in "Manage Application" menu.

| Winistry of Foreign Affairs of |                        |                                     |           | 🔓 E-Visa Dashbo | ard 🛛 🔀 Us | ser Manual \vee 📗 🗘                 | 🔘 🛞 wararat p | rmpree (Indivic  | iual) [→  |
|--------------------------------|------------------------|-------------------------------------|-----------|-----------------|------------|-------------------------------------|---------------|------------------|-----------|
| Dashboard                      | 1<br>ly for new visa   | Number of appli<br>1/10 Application |           | Incomplete      | 1 View (   | <ul> <li>Ready to Submit</li> </ul> | 0 View • Sub  | omitted <b>0</b> | View      |
| Recent Incon                   | nplete Visa Applicatio | on                                  |           |                 |            |                                     |               | View all app     | lications |
| Refer                          | ence No. ≑             | Visa Type 👙                         | Full name | Date            | of Birth 🗘 | Nationality ‡                       | Travel D      | oc No. 💠         | ٥         |
| CH100                          | 1-202108-012668        |                                     |           |                 |            |                                     |               |                  | 20,       |

|             | FICIAL WEBSITE<br>airs of the Kingdom of Thai | land             |           | E-Visa Dashboard | d 📙 User Manua  | al ~   Ậ   🛞 wara | arat prempree (Indivi                      | dual)       |
|-------------|-----------------------------------------------|------------------|-----------|------------------|-----------------|-------------------|--------------------------------------------|-------------|
| Manage Visa | Application                                   |                  |           |                  |                 |                   | 1 Apply fo                                 | or new visa |
| Incomplete  | Ready to Submit                               | Check Status     | Available |                  | Q Reference No. | / ( All           | 븝 Start Date 븝 E                           | nd Date     |
| Refe        | rence No. 🗘                                   | Visa type 👙      | Full name | Date of Birth 💲  | Nationality ‡   | Travel Doc No. 🗘  | Submit to 💲                                | ٦           |
| VANG        | 001-202107-012466                             | Tourist Visa(TR) | •         | -                |                 |                   | Royal Thai<br>Consulate-Genei<br>Vancouver | 2 0         |

#### 2. Step 1: Check your eligibility:

Fill your eligibility information in 2 section.

2.1 Checking your eligibility

- Travel Document Holder of
- Permanent Residency / Current Location
- Submit To

|   | THAI E-VISA OFFICIAL WEBSITE<br>Ministry of Foreign Affairs of the Kingdom of Thailand                                                                                                    | 🔓 E-Visa Dashboard   | 🖪 User Manual 🗸 🛛 | 🗘 🛛 🛞 wararat prmpree     | (Individual) [→ |
|---|----------------------------------------------------------------------------------------------------|----------------------|-------------------|---------------------------|-----------------|
| 奋 | < Check Your Eligibility                                                                                                    |                      |                   |                           |                 |
|   | 1 2<br>Check Your Eligibility Applicant Information                                                                                                    | Travel Inf           |                   | 4<br>Supporting Documents |                 |
|   | Check Your Eligibility                                                                                                    |                      |                   |                           |                 |
|   | Travel Document Holder of *                                                                                                    |                      |                   | ~                         | 2.1             |
|   | <ul> <li>A country or a nationality may be referred to a country or to a territory with its own passport</li> <li>Permanent Residency / Current Location</li> </ul>                                                                     | t-issuing authority. |                   |                           | _               |
|   | Select your permanent residency / current location                                                                                                    | han six months       |                   |                           | 3               |
|   | Submit to *                                                                                                    | INTEL SIX TRUTTERS.  |                   |                           |                 |
|   | Select your submit to <ul> <li>If applicant applies for a visa at the Embassy/Consulate in the country where the applicant of (Permanent Residency is the resident status in a country of which you are granted a residence)</li> </ul> |                      |                   | vast 1 month.             |                 |

#### 2.2 Purpose of Visit

- Passport Type
- Purpose of Visit
- Visa Type
- Number of Entries

|   | THAI E-VISA OFFICIAL W<br>Ministry of Foreign Affairs of the Ki |                                                                                                    | 🚡 E-Visa Dashboard                   | 🖪 User Manual 🗡 🗍 🇘                       | 🛛 🛞 wararat p       | rmpree (Individual) | ₽ |
|---|-----------------------------------------------------------------|----------------------------------------------------------------------------------------------------|--------------------------------------|-------------------------------------------|---------------------|---------------------|---|
| ۵ | 2.2                                                             | Purpose of Visit                                                                                                    |                                      |                                           |                     |                     |   |
|   |                                                                 | Passport Type *                                                                                                    |                                      |                                           |                     |                     |   |
|   |                                                                 | Ordinary Passport                                                                                                    |                                      |                                           | ×                   |                     |   |
|   |                                                                 | Purpose of Visit *                                                                                                    |                                      |                                           |                     |                     |   |
|   |                                                                 | Tourism / Leisure activities                                                                                                    |                                      |                                           | ×                   |                     |   |
|   |                                                                 | O Applicant must travel within 3 months from the date of visa issuance.                                                                                                    |                                      |                                           |                     |                     |   |
|   |                                                                 | Visa Type *                                                                                                    |                                      |                                           |                     |                     |   |
|   |                                                                 | Tourist Visa(TR)                                                                                                    |                                      |                                           | × .                 |                     |   |
|   |                                                                 | Number of Entries *                                                                                                    |                                      |                                           |                     |                     |   |
|   |                                                                 | Select Number of Entries                                                                                                    |                                      |                                           | 8                   |                     |   |
|   |                                                                 | If you are applying for Multiple Entries, you need to prove that you have a genuine reason to visit Thailand on a regula<br>instead of the Multiple Entries Visa you applied for. | ar basis . The difference in fee wil | ll not be refunded, if the officer grants | a Single Entry Visa |                     |   |
|   |                                                                 |                                                                                                    |                                      |                                           | Next                |                     |   |

#### 3. Step 2: Applicant Information

Fill and upload your applicant information in 3 section.

#### 3.1 Upload your biodata page of passport

| ۲ | THAI E-VISA OFFICIAL WEBSITE<br>Ministry of Foreign Affairs of the Kingdom of Thailand |                                                                                                    | 🔓 E-Visa Dashboard 🛛 📳 User Manual 🗸                                                                                      | ↓ A B wararat prmpree (Individual) → |
|---|----------------------------------------------------------------------------------------|----------------------------------------------------------------------------------------------------|----------------------------------------------------------------------------------------------------|--------------------------------------|
| ۵ |                                                                                        | < Applicant Information                                                                                                    |                                                                                                    |                                      |
|   |                                                                                        | 1 2<br>Check Your Eligibility Applicant Information                                                                                                    | 3<br>Travel Information Supporting Documents                                                                              |                                      |
|   | 3.1                                                                                    | Upload Biodata Page of Passport                                                                                                    | Upload Photograph                                                                                                    |                                      |
|   |                                                                                        | Please upload the biodata page of your travel document. After<br>successful completion of the upload, your biographic information will<br>be populated in the corresponding fields of the application. For                                                                                                    | Please upload appropriate photograph taken within six month. Failure<br>to do so may result in rejection of visa request. |                                      |
|   |                                                                                        | accurate results, make sure the MRZ is contained within the full width<br>of the photograph and the photograph is not blurry.                                                                                                    | Download Example Photograph                                                                                               |                                      |
|   |                                                                                        | Drag and drop file or browse from computer                                                                                                    | Drag and drop file or browse from computer<br>(.JPG, .JPEG Limit Size is 3 MB)                                            |                                      |
|   |                                                                                        | (JPG, JPEG Limit Size is 3 MB)<br>International Passport<br>International Passport |                                                                                                    |                                      |

Guide to Thailand E-Visa Application | Thai E-Visa Official Website

#### 3.2 Upload your photograph

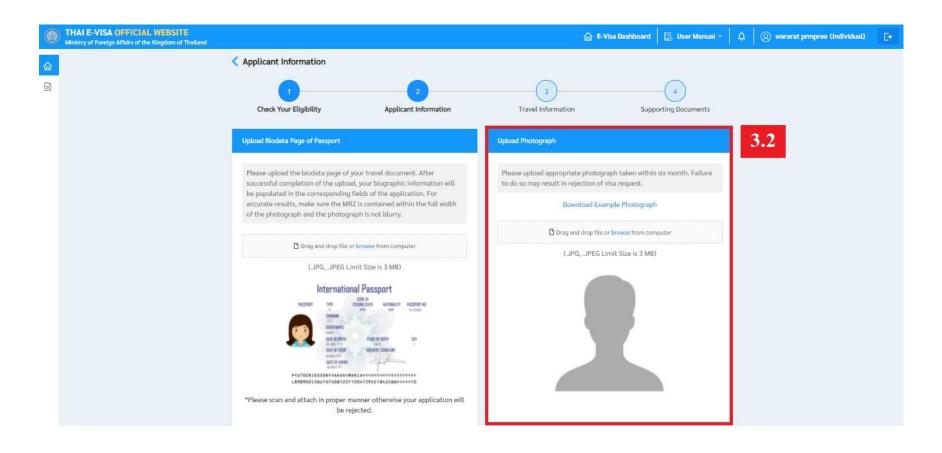

#### 3.3 Fill your information

• Profile information

| Please provide all responses in English. Required ( | fields are indicated by an asterisk. |                        |
|-----------------------------------------------------|--------------------------------------|------------------------|
| Title *                                             | Gender =                             |                        |
| Select your title                                   | Select your gender                   |                        |
| First Name =                                        | Middle Name                          | Family Name +          |
| Enter your first name                               | Enter your middle name               | Enter your family name |
| Former Name                                         |                                      |                        |
| Enter your former name                              |                                      |                        |
| Full Name in Native Alphabet                        |                                      |                        |
| Enter your full name in native alphabet             |                                      |                        |
| Contact No. +                                       | E-mail +                             |                        |
| ⇒ +44                                               | Enter your e-mail                    |                        |
| Country of Nationality                              |                                      |                        |
| Select your country of nationality                  | ф.                                   |                        |
| Do you hold any other nationality than the one indi | icated ? » O Yes 🙆 No                |                        |
| Country of Nationality at Birth =                   |                                      |                        |
| Select your country of nationality at birth         | v                                    |                        |
| Place of Birth +                                    | City of Birth +                      |                        |
| Select your place of birth                          | Enter your city of birth             |                        |
| Date of Birth +                                     | Marital Status -                     |                        |
|                                                     |                                      |                        |

#### Travel Document

| Travel D  | ocument                      |         |                            |     |
|-----------|------------------------------|---------|----------------------------|-----|
| Type of   | Travel Document *            |         |                            |     |
| Select    | your type of travel document |         |                            | 345 |
| Travel D  | ocument No. *                |         |                            |     |
| Enter y   | your travel document no.     |         |                            |     |
| Place of  | Issue *                      |         |                            |     |
| Enter y   | our place of issue           |         |                            |     |
| Date of I | Issue *                      | Date of | Expiry *                   |     |
| iii)      | Select your date of issue    | İ       | Select your date of expiry | 8   |

#### • Address Information

| Address Information                 |                                   |   |
|-------------------------------------|-----------------------------------|---|
| Home Address *                      |                                   |   |
| Enter your home address             |                                   |   |
| City *                              | Country *                         |   |
| Enter your city                     | Select your country               | Ň |
| Is your permanent address same as y | our current address? * 💿 Yes 🔿 No |   |

#### • Employment Detail

| Occupation *              |   | Company/Institute *          |  |
|---------------------------|---|------------------------------|--|
| Select your occupation    | Ŷ | Enter your company/institute |  |
| Annual Income *           |   |                              |  |
| Select your annual income | × |                              |  |
|                           |   |                              |  |

#### 4. Step 3: Travel Information

#### Fil your travel information.

| Chec      | ck Your Eligibility                                                                                                    | Applicant Information               |             | Travel Information            | Supporting Documents |
|-----------|----------------------------------------------------------------------------------------------------|-------------------------------------|-------------|-------------------------------|----------------------|
| ravet Inf | iormation                                                                                                    |                                     |             |                               |                      |
| plicant   | t should not apply for visa more th                                                                                                    | an 3 months before the date of inte | nded arriva | L                             |                      |
| tended    | Date of Arrival *                                                                                                    |                                     | Intende     | d Date of Departure +         |                      |
|           | Select your date of arrival                                                                                                    |                                     |             | Select your date of departure | 0                    |
| uration   | of stay: day                                                                                                    |                                     |             |                               |                      |
|           |                                                                                                    |                                     |             |                               |                      |
|           | rrival                                                                                                    |                                     |             |                               | 10                   |
| June 1    | our part of arrival                                                                                                    |                                     |             |                               |                      |
|           | ever visited Thailand ? *<br>ever applied for Thai visa ? *                                                                                             | Yes G No                            |             |                               |                      |
|           | ravelling as part of a tour group ?                                                                                                    | Ves (3 No                           |             |                               |                      |
| -         |                                                                                                    |                                     |             |                               |                      |
| lace of S | itay in Thailand                                                                                                    |                                     |             |                               |                      |
| ccomm     | odation Type +                                                                                                    |                                     |             |                               |                      |
| Hotel     | 🔿 Hostel 🔿 Guesthouse 🔿                                                                                                    | Private Property 🔘 Dormitory        |             |                               |                      |
| ccommo    | adation Name =                                                                                                    |                                     |             |                               |                      |
| Enter y   | our accommodation name                                                                                                    |                                     |             |                               |                      |
| ity -     |                                                                                                    |                                     |             |                               |                      |
| Select y  | your city                                                                                                    | ×                                   |             |                               |                      |
| dditiona  | al Place of Stay in Thailand * 🕜                                                                                                    | Ves @ No                            |             |                               |                      |
|           | U.S. C. S. C. S. C. S. C. S. C. S. C. S. C. S. C. S. C. S. C. S. C. S. C. S. C. S. C. S. C. S. C. S. C. S. S. C. S. S. S. S. S. S. S. S. S. S. S. S. S. | 1977 <b>G</b> 1975                  |             |                               |                      |

Guide to Thailand E-Visa Application | Thai E-Visa Official Website

#### 5. Step 4: Support Document

Upload and edit your support document.

| Check Your Eligibility                             | 2<br>Applicant Information                   | 3<br>Travel Information                | Supporting Documents                 |
|----------------------------------------------------|----------------------------------------------|----------------------------------------|--------------------------------------|
| Support Document                                   |                                              |                                        | (JPG JPEG .PDF file, Limit Size is 3 |
| 1 . Biodata page of Passport or Trav               | al Document «                                |                                        |                                      |
| passport_data_page.jpg                             |                                              |                                        |                                      |
| ! . Photograph *taken within the las<br>Thailand = | t six months. If the photograph does not ref | lect your current appearance you may b | a refused to enter the Kingdom of    |
| images (41.jog                                     |                                              |                                        | E                                    |
| . Declaration *                                    |                                              |                                        |                                      |
|                                                    | Drag and drop file or                        | browse from computer                   |                                      |
| . Travel booking confirmation +                    |                                              |                                        |                                      |
|                                                    | 🕒 Drag and drop file or                      | browse from computer                   |                                      |
|                                                    |                                              |                                        |                                      |

## 8. Manage your visa application

Manage Visa Application Menu is a menu that manages application you created. You can find reference no. or travel doc. and date, and there is also a tab menu to divide the status of documents: Incomplete, Completed and Check Status.

**Incomplete Tab Menu** is collects the incomplete application that you created. You can edit the application information and delete.

| VERSION   | VISA OFFICIAL WEBSITE<br>Foreign Affairs of the Kingdom of Thailand |              |           | 🔓 E-Visa Dashboard | User Manual 🗠 📗 🚊 | (Q) wararat prmpree | (Individual)    |
|-----------|---------------------------------------------------------------------|--------------|-----------|--------------------|-------------------|---------------------|-----------------|
| û<br>Mana | age Visa Application                                                |              |           |                    |                   | 🕀 Арр               | ly for new visa |
| Ir        | ncomplete Ready to Submit                                           | Check Status |           | Q Reference N      | No./              | 〇 🛱 Start Date      | 🛱 End Date      |
|           | Available                                                           |              |           |                    |                   |                     |                 |
|           | Reference No. 🗘                                                     | Visa type 👙  | Full name | Date of Birth 🔅    | Nationality ‡     | Travel Doc No. 💠    | Ō               |
|           | LON001-202108-012669                                                |              |           |                    |                   |                     | 20              |
| *         |                                                                     |              |           |                    |                   |                     | •               |

**Ready to Submit Tab Menu** is collects the completed application that you created. You can view to validate your application, edit and delete.

#### Payment

- 1. Select on checkbox the complete application you want to submit to consulate.
- 2. Click on "Proceed to Payment" button

(Can select more than 1 applications and pay at once in the same consulate)

|          | THAI E-VISA OFFICIAL WEBSITE<br>Ministry of Foreign Affairs of the Kingdom of Thailand |                  | <u>ه</u> ۹        | Visa Dashboard  | User Manual 🗠 📗 🗘  | (Q) wararat prmpree | (Individual)      |
|----------|----------------------------------------------------------------------------------------|------------------|-------------------|-----------------|--------------------|---------------------|-------------------|
| <b>⊡</b> | Manage Visa Application                                                                |                  |                   |                 |                    | AF                  | pply for new visa |
|          | Incomplete Ready to Submit                                                             | Check Status     | Q Reference No./  | I All           | Start Date 🗄 End I | Date 📴 Proc         | eed to Payment    |
|          | Available                                                                              |                  |                   |                 |                    |                     | 2                 |
|          | Reference No.    Visa type                                                             |                  | Full name         | Date of Birth 🗘 | Nationality 🗘      | Travel Doc No       | ٦                 |
|          | 1 CHI001-202108-012668                                                                 | Tourist Visa(TR) | MARIANA TKACHENKO | 24 Aug 1991     | Ukranian           | XX000000            | 🖹 🖉 🗊             |
|          | •                                                                                      |                  |                   |                 |                    |                     | •                 |

Guide to Thailand E-Visa Application | Thai E-Visa Official Website

3. Click "Pay Now" button to payment application fees.

(Please check the validation of the payment information before pay because if you've paid there will be no refund.)

|   | Winistry of Foreign Affairs of the Kingdom of Thailand |                                           |                  |               | 🔓 E-Visa Dashboard 🛛 🖾 User Manual 🗸 🗍 🍳 wararat prmpree (Individual) |          |           |                           | vidual) | ₽ |
|---|--------------------------------------------------------|-------------------------------------------|------------------|---------------|-----------------------------------------------------------------------|----------|-----------|---------------------------|---------|---|
| 습 |                                                        | Payment                                   |                  |               |                                                                       |          |           |                           |         |   |
|   |                                                        | Application List                          |                  |               |                                                                       |          | Арроі     | ntment Booking Summary    | 3       |   |
|   |                                                        | Full Name 💠                               | Visa Type 💠      | Nationality 🗘 | Fee ‡                                                                 |          | Full Nam  | e                         |         |   |
|   |                                                        |                                           | T(-+)//(TD)      | 10            | 40 USE                                                                | <b>^</b> | wararat   | prmpree                   |         |   |
|   |                                                        |                                           | Tourist Visa(TR) | Ukranian      | 40 05                                                                 |          | Email     |                           |         |   |
|   |                                                        | <ul> <li>Total application fee</li> </ul> |                  |               | 40 US                                                                 | ) D      | wararat   | .prem@yahoo.com           |         |   |
|   |                                                        |                                           |                  |               |                                                                       | -        | Booking   | No.                       |         |   |
|   |                                                        |                                           |                  |               |                                                                       |          | CHI001    | 210813-I-001129           |         |   |
|   |                                                        |                                           |                  |               |                                                                       |          | Submit to | 5                         |         |   |
|   |                                                        |                                           |                  |               |                                                                       |          | Consula   | ate General in Chicago    |         |   |
|   |                                                        |                                           |                  |               |                                                                       |          |           |                           |         |   |
|   |                                                        |                                           |                  |               |                                                                       |          | E         | Pay Now (40 USD)          |         |   |
|   |                                                        |                                           |                  |               |                                                                       |          | The p     | ayment is non-refundable. |         |   |

### 9. Check status your application

- 1. Click on "Check Status" tab menu.
- 2. Your application will group by booking no. and Paid Date.
- 3. Your will check status process of group applications.
- 4. Click on "View" button to view applications list.

| Winistry of Foreign Affairs of th |                                               | 🔓 E-Visa Dashboard      | ashboard 🛛 🔚 User Manual 🗸 🗍 🏚 🔹 🛞 wararat prmpree (Individual) |                    |  |  |  |
|-----------------------------------|-----------------------------------------------|-------------------------|-----------------------------------------------------------------|--------------------|--|--|--|
| Manage Visa Appli                 | ication 1                                     |                         |                                                                 | Apply for new visa |  |  |  |
| Incomplete R                      | eady to Submit Check Status Available         | e 3                     | All Status 🗸                                                    | Q Booking No.      |  |  |  |
| 2 Booking No.                     | ≑ Submit to ≑ Pa                              | aid Date 💠 Status 💠     | Total Applications 💠                                            | 4                  |  |  |  |
| + CHI00121081                     | 3-I-001129 Consulate General in 1:<br>Chicago | 3 Aug 2021 • Processing | 1                                                               |                    |  |  |  |
| 4                                 |                                               |                         |                                                                 | *                  |  |  |  |

You can manage the group application by using the Manage menu:

- View Application Button (View all of applications of group.)
- Payment Button (If you haven't paid, you can click to make a payment.)
- Download Document Button (for download Payment Receipt.)

|   | THAI E-VISA OFFICIAL WEBSITE<br>Ministry of Foreign Affairs of the Kingdom of Th |                                 |             | 🔓 E-Visa Dashboard 🛛 🔄 | User Manual 🗸 |                                   |
|---|----------------------------------------------------------------------------------|---------------------------------|-------------|------------------------|---------------|-----------------------------------|
| 습 | Manage Visa Application                                                          |                                 |             |                        |               | Apply for new visa                |
| ₿ |                                                                                  |                                 |             |                        |               |                                   |
|   | Incomplete Ready to Submit                                                       | Check Status                    | Available   |                        | All Status    | V Q Booking No.                   |
|   | Booking No. 🗘                                                                    | Submit to 🗘                     | Paid Date 💲 | Status 🗢               |               | Manage menu the group application |
|   | + CHI001210813-I-001129                                                          | Consulate General in<br>Chicago | 13 Aug 2021 | Processing             | 1             |                                   |
|   | 4                                                                                |                                 |             |                        |               | *                                 |

#### You can Download Document Button (for download Visa Document)

|          | THAI E-VISA OFFIC<br>Ministry of Foreign Affairs of |                           |                 | 🔓 E-Visa Dash    | board 🛛 🖪 User Ma | inual ~   Ậ   🛞 warara | t prempree (Individual) |
|----------|-----------------------------------------------------|---------------------------|-----------------|------------------|-------------------|------------------------|-------------------------|
| <b>☆</b> | Manage Visa App                                     | olication                 |                 |                  |                   |                        | Apply for new visa      |
|          | Incomplete                                          | Ready to Submit Check Sta | atus Available  |                  |                   |                        | Q Visa No.              |
|          | Visa No. 🗘                                          | Visa type 💲               | Date of Issue 💠 | Enter Before 💲   | Status ‡          | Nationality ‡          | Travel Doc No.          |
|          | R0000041                                            | Tourist Visa(TR)          | 09 August 2021  | 07 November 2021 | ACTIVE            | Ukranian               | XX000000                |
|          | R0000041                                            | Tourist Visa(TR)          | 09 August 2021  | 07 November 2021 | ACTIVE            | Ukranian               | XX000000                |

## 11.Edit profile

#### 1. Click on "Your name" text link at the top right corner.

|          | THAI E-VISA OFFICIAL WEBSITE<br>Ministry of Foreign Affairs of the Kingdom of Th |                  |                                           | 🔓 E-Visa Dashboard | 📙 User Manual                    | V D warara         | at prempree (Individ       | ual) [>    |
|----------|----------------------------------------------------------------------------------|------------------|-------------------------------------------|--------------------|----------------------------------|--------------------|----------------------------|------------|
| <b>⊡</b> | Dashboard                                                                        |                  |                                           |                    |                                  |                    | 1                          |            |
|          | + Apply for new visa                                                             |                  | er of application created<br>Applications | Incomplete 1       | View <ul> <li>Ready t</li> </ul> | to Submit 0 View 🔵 | Submitted 8                | View       |
|          | Recent Incomplete Visa Appli                                                     | ication          |                                           |                    |                                  |                    | View all ap                | plications |
|          | Reference No. 💠                                                                  | Visa Type 💠      | Full name                                 | Date of Birth 💠    | Nationality \$                   | Travel Doc No. 💠   | Submit to 💠                | ٥          |
|          | VAN001-202107-012466                                                             | Tourist Visa(TR) | -                                         | -                  | *                                |                    | Consulate Ger<br>Vancouver | 2 0        |
|          | 4                                                                                |                  |                                           |                    |                                  |                    |                            | +          |

2. Select the "Account Information" tab menu.

3. Click on the "Edit Profile" button to edit your personal detail.

| ۲       | THAI E-VISA OFFICIAL WEBSITE<br>Ministry of Foreign Affairs of the Kingdom of Thailand |                                 | 🔓 E-Visa Dashboard               | 📙 User Manual | ~   Ō  | () wararat prempree (Individual | ) [> |
|---------|----------------------------------------------------------------------------------------|---------------------------------|----------------------------------|---------------|--------|---------------------------------|------|
| 6)<br>E | Profile<br>2 온 Account Information                                                     | Profile Information             |                                  |               |        |                                 |      |
|         | Change Password                                                                        | First Name Family Name prempree |                                  |               |        |                                 |      |
|         | 3                                                                                      | Contact No.                     | Country<br>United States<br>Edit | • Profile     | E-mail | @gmail.com                      |      |

Guide to Thailand E-Visa Application | Thai E-Visa Official Website

- 4. Fill your information you want to edit.
- 5. Click on "Save" button.

|   | THAI E-VISA OFFICIAL WEBSITE<br>Ministry of Foreign Affairs of the Kingdom of Thailand |                                  |  |  |  |  |  |  |
|---|----------------------------------------------------------------------------------------|----------------------------------|--|--|--|--|--|--|
| 습 | Profile                                                                                |                                  |  |  |  |  |  |  |
|   | 용 Account Information                                                                  | Profile Information              |  |  |  |  |  |  |
|   | A Change Password                                                                      |                                  |  |  |  |  |  |  |
|   |                                                                                        | 4 First Name *                   |  |  |  |  |  |  |
|   |                                                                                        | wararat                          |  |  |  |  |  |  |
|   |                                                                                        |                                  |  |  |  |  |  |  |
|   |                                                                                        | Family Name *                    |  |  |  |  |  |  |
|   |                                                                                        | prempree                         |  |  |  |  |  |  |
|   |                                                                                        |                                  |  |  |  |  |  |  |
|   |                                                                                        | Contact No. * Country * E-mail * |  |  |  |  |  |  |
|   |                                                                                        | Image: warant.prem@gmail.com     |  |  |  |  |  |  |
|   |                                                                                        |                                  |  |  |  |  |  |  |
|   |                                                                                        | 5 Save                           |  |  |  |  |  |  |
|   |                                                                                        | Jave                             |  |  |  |  |  |  |
|   |                                                                                        |                                  |  |  |  |  |  |  |

## 12.Change password

#### 1. Click on "Your name" text link at the top right corner.

| ۲             | THAI E-VISA OFFICIAL WEBSITE<br>Ministry of Foreign Affairs of the Kingdom of Thai | iland            |                                        | 🔓 E-Visa Dashboard | User Manual    | ~ 🗍 🗘 🛞 wara           | irat prempree (Individ        | ual) [>    |
|---------------|------------------------------------------------------------------------------------|------------------|----------------------------------------|--------------------|----------------|------------------------|-------------------------------|------------|
| <b>@</b><br>₽ | Dashboard                                                                          |                  |                                        |                    |                |                        | 1                             |            |
|               | Apply for new visa                                                                 | din 1            | er of application created Applications | Incomplete     1   | View   Ready t | o Submit <b>O View</b> | <ul> <li>Submitted</li> </ul> | View       |
|               | Recent Incomplete Visa Applica                                                     | ation            |                                        |                    |                |                        | View all app                  | olications |
|               | Reference No. 💠                                                                    | Visa Type 💠      | Full name                              | Date of Birth 💠    | Nationality \$ | Travel Doc No. 💠       | Submit to 💠                   | ٦          |
|               | VAN001-202107-012466                                                               | Tourist Visa(TR) | -                                      | -                  | -              | (#)                    | Consulate Gen<br>Vancouver    | 20         |
|               | 4                                                                                  |                  |                                        |                    |                |                        |                               | +          |

- 2. Select the "Change Password" tab menu.
- 3. Fill your current password and new password.
- 4. Click on "Save" button.

|          | THAI E-VISA OFFICIAL WEBSITE<br>Ministry of Foreign Affairs of the Kingdom of Thailand | 🏠 E-Visa Dashboard 🛛 🖾 User Manual 🗸 🗍 🙆 wararat prempree (Indiv                                                                                                    | ridual) [→ |
|----------|----------------------------------------------------------------------------------------|----------------------------------------------------------------------------------------------------|------------|
| <u>ن</u> | Profile                                                                                |                                                                                                    |            |
| 8        | 路 Account Information                                                                  | Change Password                                                                                                    |            |
|          | 2 Change Password                                                                      | Current Password * Enter your current password Ø                                                                                                    | 3          |
|          |                                                                                        | New Password *                                                                                                    |            |
|          |                                                                                        | Enter your new password                                                                                                    |            |
|          |                                                                                        | Confirm New Password *                                                                                                    |            |
|          |                                                                                        | Enter your confirm password                                                                                                    |            |
|          |                                                                                        | Password must :<br>Be a minimum of 8 characters.<br>Include at least one lowercase letters (a-z)<br>Include at least one uppercase letters (A-Z)<br>Include at least one number (0-9) |            |
|          |                                                                                        | Save                                                                                                    | 4          |
|          |                                                                                        |                                                                                                    |            |